# **Az informatikai eszközök használata**

#### **A 9. osztályos feladatlapok feladatainak megoldása**

**Nemzeti Tankönyvkiadó, 2006 (Rsz.: 16172/M)** 

## **1. feladatlap A) csoport**

- **1. c)**
- **2. c)**
- **3. a), c), d)**
- **4. c)**
- **5. … a boot program….operációs rendszer…..**
- **6.** a) **shell vagy rendszerhéj**
	- b) **rendszermag, kernel**
	- c) **tálca, asztal**
	- d) **folyamatok**
- **7.** a) **a szül**ı **katalógusra**
	- b) **örökl**ı**dhetnek**
	- c) **szoft linkekről (parancsikonokról)**
	- d) **tulajdonságait**
- **8. a), b), d)**
- **9. d)**
- **10.** Szövegfájl létrehozása és attribútumainak beállítása:

**Start menü**→**Minden program**→**Kellékek**→**Jegyzettömb, Az adatok beírása**→**Fájl menü**→**Mentés**→**A saját mappa kiválasztása, A fájltípus és fájlnév megadása**→**Mentés. A fájl kiválasztása**→**Helyi menü**→**Tulajdonságok**→**Az írásvédett kapcsoló bejelölése.** 

A WordPad program katalógusának keresése:

**Start menü**→**Keresés**→**Fájlt vagy mappát**→**Wordpad.exe, C:** →**Keresés:** 

**C:\Program Files\Windows Nt\Kellékek\WordPad.exe**

A Társítás módosítása:

**Sajátgép**→**Eszközök**→**Mappa beállításai…**→**Fájltípusok lap** →**TXT kiterjesztések**→

**Módosítás**→**Tallózás**→**Program Files**→**Windows NT**→**Kellékek**→**WordPad.exe.** 

Parancsikon készítése:

**A parancsikont a dokumentumról kért helyi menüvel hozhatja létre, majd a róla kért újabb helyi menüvel küldheti az asztalra.** 

A Start menü testreszabása:

**A lista beállítása a Start gombról kért helyi menü Tulajdonságok parancsával, Testreszabást kérve állíthatja be. A WordPad indítását követ**ı**en megjelenik a listában, ahonnan egérrel a rögzített elemekhez adható.** 

A Wordpad katalógusa:

**Start menü**→**Keresés**→**Fájlt vagy mappát**→**Wordpad.exe, C:** →**Keresés: C:\Program Files\Windows Nt\Kellékek\WordPad.exe** 

#### **1. feladatlap B) csoport**

- **1. d)**
- **2.** a) **multipontos**
	- b) **gateway, átjáró**
	- c) **Wi-Fi**
	- d) **Bluetooth**
- **3.** a) **… sávoknak …**
	- b) **… formázáskor…**
	- c) **…CD-DA …**
	- d) **…frekvenciájú …**
- **4. CRT** ─ **Katódsugárcs**ı**, LCD monitor** ─ **DVI, MIDI** ─ **hangszerkód, MIDI** ─ **hangkód, S/PDIF** ─ **hangkód**
- **5. Az alaplapi buszrendszert két áramkör, az északi, illetve a déli híd vezérli. Az északi hídhoz a gyors eszközök csatlakoznak: a rendszerbuszon a CPU, a memóriabuszon a**  főtár, az AGP-n a videovezérlő.

**A déli hídhoz az alaplap PCI szabványnak megfelel**ı **kártyahelyeit (slotok) és a lassúbb küls**ı **buszokat csatolhatjuk, így az IDE, SCSI, az USB, a FireWire,** 

 **Egy gyors PCI busz tartja az északi és a déli híd között a kapcsolatot.** 

**6. Egy sajnálatos nyomdahiba miatt az összes állítás igaz. Javasoljuk a felmérő feladatlapon az els**ı **mondat helyett a következ**ı **állítás alkalmazását:**

*Egy katalógusnak több* ı*se (szül*ı*je) is lehet.*  Így ez lesz az egyetlen hamis állítás.

- **7. a), c)**
- **8. Netikett** ─ **ajánlott viselkedés, hibavizsgáló kód** ─ **CRC, RSA** ─ **titkosítás, copyleft** ─ **nyílt forrású program**
- **9. … a vírus aktivizálja magát, így a viselkedése alapján felismerhet**ı **és a fert**ı**zött fájlok törölhet**ı**k vagy elkülöníthet**ı**k**
- **10.** Tömörítés:

**A fájlról kért helyi menüvel, vagy külön tömörít**ı**programmal (pl. WinZip) dolgozhat.**  Formázás és állományok másolása:

A formázás az eszközről kért helyi menüvel elvégezhető.

A tömörített állományok kibontása:

Az állományok kibontása a tömörítéshez hasonlóan végezhető el.

Alkalmazások keresése társított állományokhoz:

**C:\Program Files\Microsoft Office\Office11\ Winword.exe, illetve Ois.exe**

**A társítást a Sajátgép**→**Eszközök**→**Mappa beállításai…**→**Fájltípusok lap** →**DOC, illetve JPG kiterjesztéseknél találjuk meg. Az elérési utakat a Keresés paranccsal néztük meg.** 

#### **1. feladatlap C) csoport**

- **1. a)**
- **2. b), c), d)**
- **3. a), b), c), d)**
- **4. c)**
- **5. … mobiltelefonok … multipont … 10 m … 2 Mbit/s …**
- **6.** a) **… veszteséges …** 
	- b) **… RAW …**
	- c) **… Registry**
	- d) **… redundancia ...**
- **7.** a) **ShareWare** 
	- b) **Nyílt forrású szoftwer**
	- c) **CRC**
	- d) **RSA**
- **8. a), b), c)**
- **9. b)**
- **10.**A Lomtár vizsgálata:

**Helyi menü a Lomtárról**→**Tulajdonságok:** 

 **Azonos beállítás az összes meghajtóra,** 

 **A törölt fájlok kerüljenek a lomtárba,** 

- **A lomtár mérete legyen a megh. kapacitásának 10%-a,**
- **A törlés jóváhagyása**

A \*.tmp fájlok keresése és törlése:

**Start menü**→**Keresés**→**Fájlt vagy mappát**→**\*.tmp, C:, dátum beállítása, keresés**→**törlés**  Töredezettség-mentesítés:

**A m**ő**velet a Kellékek**→**Rendszereszközök**→**Lemeztöredezettség-mentesít**ı→

**Elemzés paranccsal végezhető el.** 

Jelentés a lemez állapotáról a töredezettség-mentesítés után:

**A Jelentés megtekintése**→**Elemzési jelentés lapról a Mentés… paranccsal végezhetjük el a m**ő**veletet!** 

### **1. feladatlap D) csoport**

- **1. a)**
- **2.** a) **szektor** 
	- b) **partíció**
	- c) **pit, land**
	- d) **DVD±RW, DVD-RAM**
- **3.** a)**… szerver …**
	- b)**… szimplexnek …**
	- c)**… WAN …**
	- d)**… EDGE, … UMTS …**
- **4. CCD** ─ **fényérzékel**ı **tömb, billenty**ő**kód** ─ **scan kód, EAN kód** ─ **vonalkód, OCR** - karakterfelismerő
- **5. Token passing: az a csomópont használhatja a csatornát, akinél a token van Ütközésérzékelés: a csomópontok figyelik a csatornát, ha szabadnak találják, megpróbálják használni. Ha a csomagok ütköznek, visszalépés, véletlen id**ı**pontválasztás, majd újra adási kísérlet.**

**Id**ı**multiplexelés: minden csomópont kap egy adott hosszú intervallumot, amikor használhatja a csatornát. Ezt az intervallumot ciklikusan cserélik. Frekvencia multiplexelés: a frekvenciatartomány alcsatornákra osztják, amelyeket** 

**sz**ő**r**ı**kkel választanak el egymástól.** 

- **6. c)**
- **7. a), b), d)**
- **8. b), c)**
- **9. … amelyek ritkábban szükséges karbantartási és üzemeltetési feladatokat végeznek.**
- **10.** A biztonsági mentés és a Jelentés adatai:

**A Kellékek**→**Rendszereszközök**→**Biztonsági másolat paranccsal kérhetjük a varázslót. A felkínált**  lehetőségek közül válasszuk az "Én választom ki, miről készüljön biztonsági másolat"-ot. A kért **adatok megadása után indítsuk el a mentést. Ha elkészült, a Jelentés alapján töltsük ki a táblázatot.** 

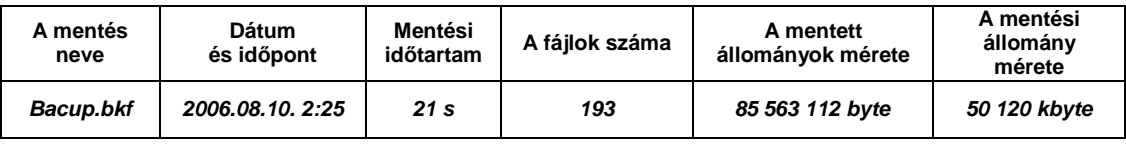

A nyomtatás felfüggesztése:

**A Start**→**Nyomtatók és faxok**→**A nyomtató kiválasztása után megjelen**ı **ablakban a Nyomtató menüben jelöljük be a Nyomtatás felfüggesztését. Ezután kérjük a Minta.doc nyomtatását és a nyomtatási feladat Tulajdonságait. A kért adatok a megjelen**ı **ablakban leolvashatók.**  A nyomtatási feladat tulajdonságai:

- 1. feladatméret: **360 588** byte 2. oldalszám: **7**
- 3. feladattípus: **NT EMF** 4. nyomtatóprocesszor: **WinPrint**.

A nyomtatási sor törlése:

**A nyomtatót ismét kiválasztva a Dokumentum** →**Megszakítás paranccsal törölhetjük a nyomtatási sort.**